# Gestione delle porte LAN su RV215W

## **Obiettivo**

La pagina Port Management (Gestione porte) consente all'utente di configurare le porte dell'RV215W in modo che abbiano impostazioni di velocità e controllo del flusso diverse. È possibile che un utente desideri regolare la velocità delle porte in modo che i dispositivi che richiedono un traffico di dati rapido possano connettersi a una porta, mentre i dispositivi che richiedono una velocità inferiore possano connettersi a una porta diversa. La larghezza di banda può essere distribuita correttamente sulle porte. Le impostazioni di controllo del flusso consentono di controllare i dati del flusso e facilitano ulteriormente la gestione della larghezza di banda.

Questo articolo spiega come configurare la gestione delle porte LAN sull'RV215W.

### Dispositivi interessati

RV215W

#### Versione del software

•1.1.0.5

### Gestione delle porte

Passaggio 1. Accedere all'utility di configurazione Web e scegliere Rete > LAN > Gestione porte. Viene visualizzata la pagina Port Management:

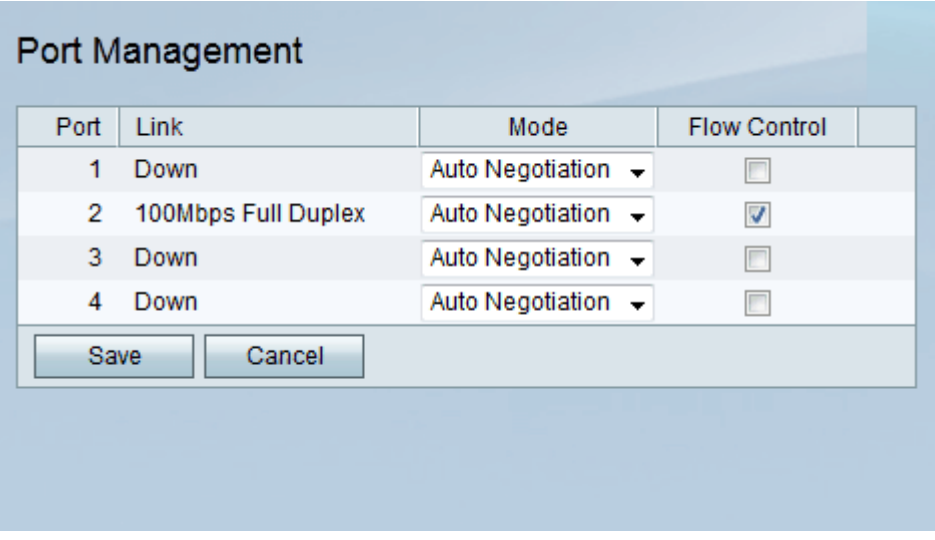

Passaggio 2. Nella tabella Gestione porta, scegliere la modalità desiderata da modificare dall'elenco a discesa Modalità. Le opzioni disponibili sono:

·Negoziazione automatica - Questa opzione imposta automaticamente una velocità comune tra RV215W e il dispositivo collegato.

·10 Mbps Half: questa opzione invia i dati a 10 Mbps, ma solo in un modo alla volta.

·10 Mbps Full: questa opzione invia dati a 10 Mbps in entrambe le direzioni contemporaneamente.

·100 Mbps Half: questa opzione invia i dati a 100 Mbps, ma solo in un modo alla volta.

·100 Mbps Full: questa opzione invia dati a 100 Mbps in entrambe le direzioni contemporaneamente.

Passaggio 3. (Facoltativo) Selezionare la casella di controllo Controllo flusso. Consente al dispositivo di regolare la velocità dei dati in modo che un mittente veloce non sopraffagga un ricevitore lento.

Nota: L'opzione di controllo del flusso non è necessaria quando la velocità dei dati del mittente è inferiore alla capacità del destinatario di accettare i dati.

Passaggio 4. Fare clic su Salva.